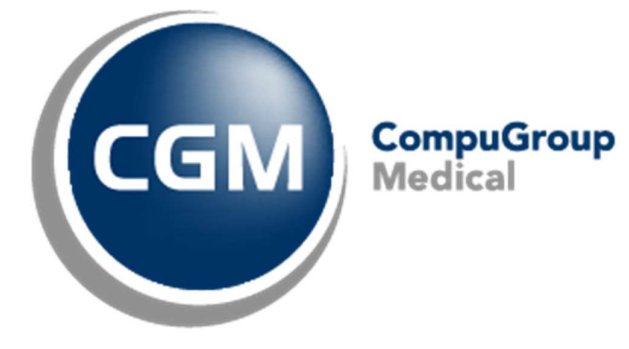

# Tips & Tricks Prestaties

CGM Oxygen

Datum: september 2022

Version:21.1.50.0

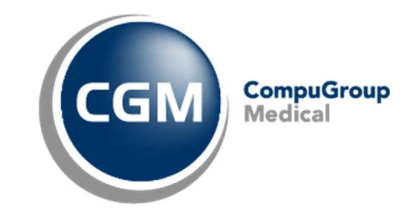

# Inhoudstafel

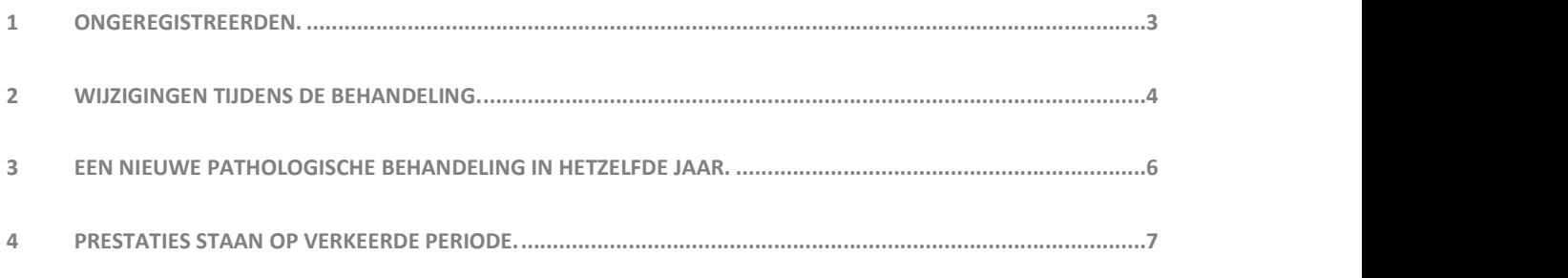

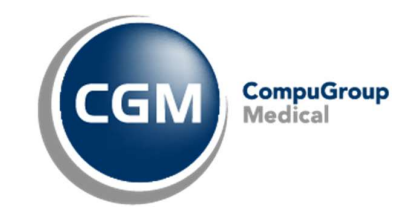

## 1 Ongeregistreerden.

Hoe geef ik behandelingen in die bij een andere kine gebeurd zijn? (Buiten uw praktijk)

Drie velden zijn hiervoor belangrijk:

a) In de Behandelingsfiche linksboven "Aantal Ongeregisteerd":

Dit is om de eerste toeslagcodes courant (de eerste 9) of FA (de eerste 20) over te slaan, vermits de patiënt deze al in een andere praktijk heeft gehad. We spreken hier dus over het huidige huidige jaar van de behand

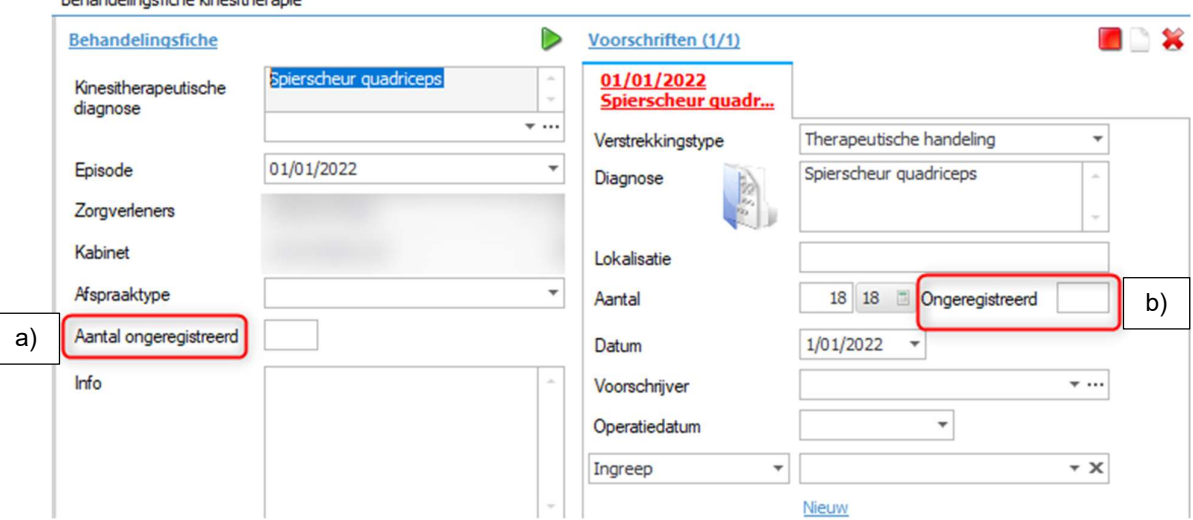

- b) In het voorschrift in de behandelingsfiche rechtsboven bij "Ongeregistreerd": Enkel als de beurten op hetzelfde voorschrift gebeurd zijn. Als de patiënt met een nieuw voorschrift komt moet deze dus niet ingevuld worden.
- c) In de "periode" bij Jaar info (Dit vind je terug in het dossier van de patiënt) -- > Ongeregistreerd: Dit dient voor de correcte telling op de periode zelf. Periodes die over meerdere jaren gaan, moeten de ongeregistreerden naast het juiste jaartal worden ingevuld.

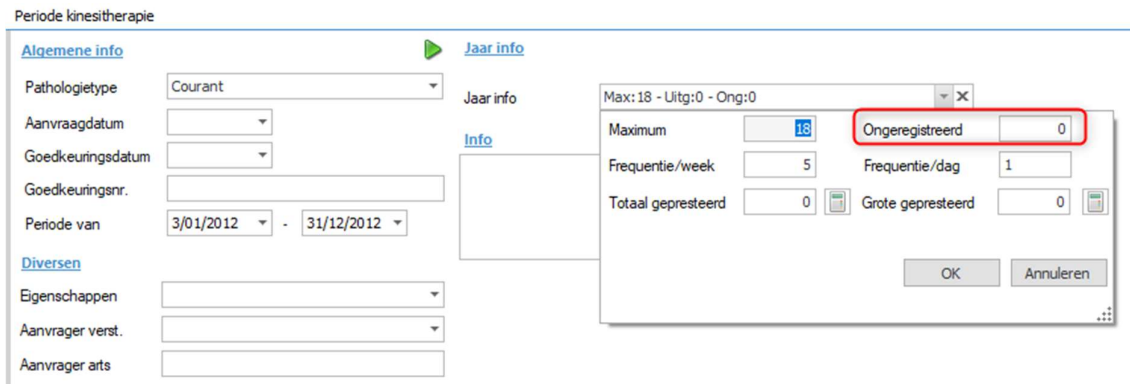

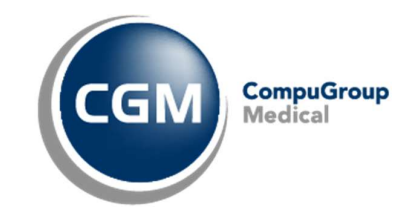

## 2 Wijzigingen tijdens de behandeling.

Vanaf een bepaalde datum wijzigt de behandeling (Pathologie, andere nomenclatuurcodes, behandelplaats, etc.) Bv; De patiënt begint de behandeling met huisbezoek, na x-aantal beurten komt de patiënt zijn behandeling verder zetten in de praktijk.

In de Behandelingsfiche links bij "Facturatieperiode" staan de waarden die vanaf de ingestelde datum geldig zijn: "Pathologietype, behandelingsplaats, facturatietype,..."

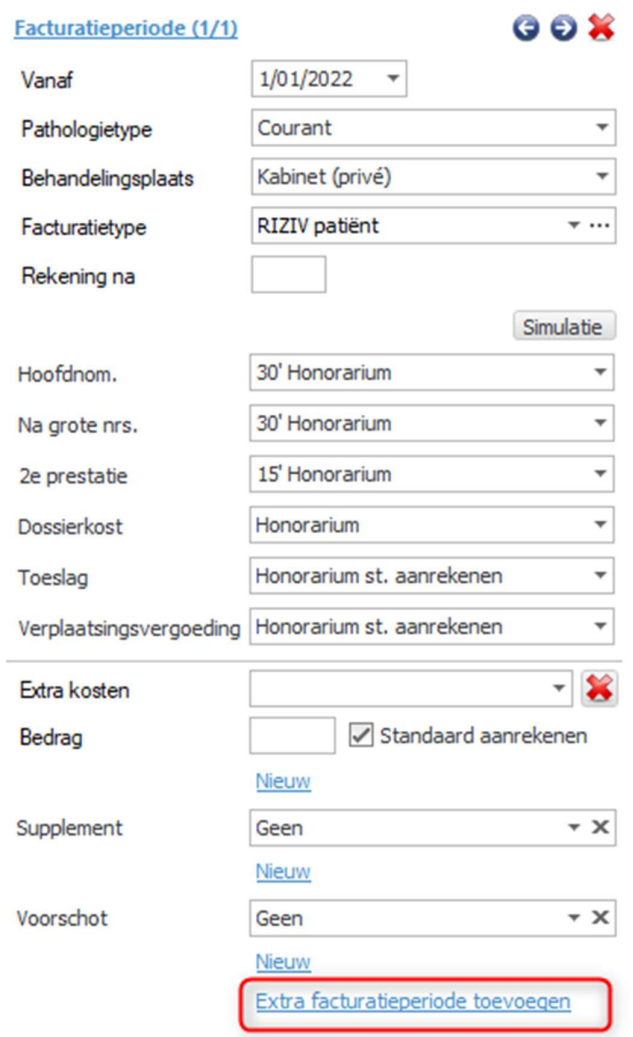

1. Als één of meerdere van deze waarden wijzigen vanaf een bepaalde datum, moeten we een "Extra Facturatieperiode" toevoegen met de knop helemaal onderaan. (Mogelijks moet u scrollen met de muis naar beneden om deze knop te zien).

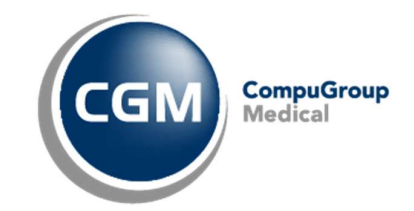

2. Na het klikken op de knop "extra facturatie periode toevoegen" zal u "Facturatieperiode (2/2) " zien met het bijschrift \*\* Nieuw (kopie). Standaard zal de datum van vandaag, als nieuwe datum worden toegevoegd.

U kan deze wijzigen naar datum vanaf wanneer er iets is aangepast. Ook kan u nu hetgeen wijzigen die veranderd is tijdens de behandeling. Bijvoorbeeld: het "pathologietype" van courant naar Epathologie of "rechthebbende thuis" naar "cabinet".

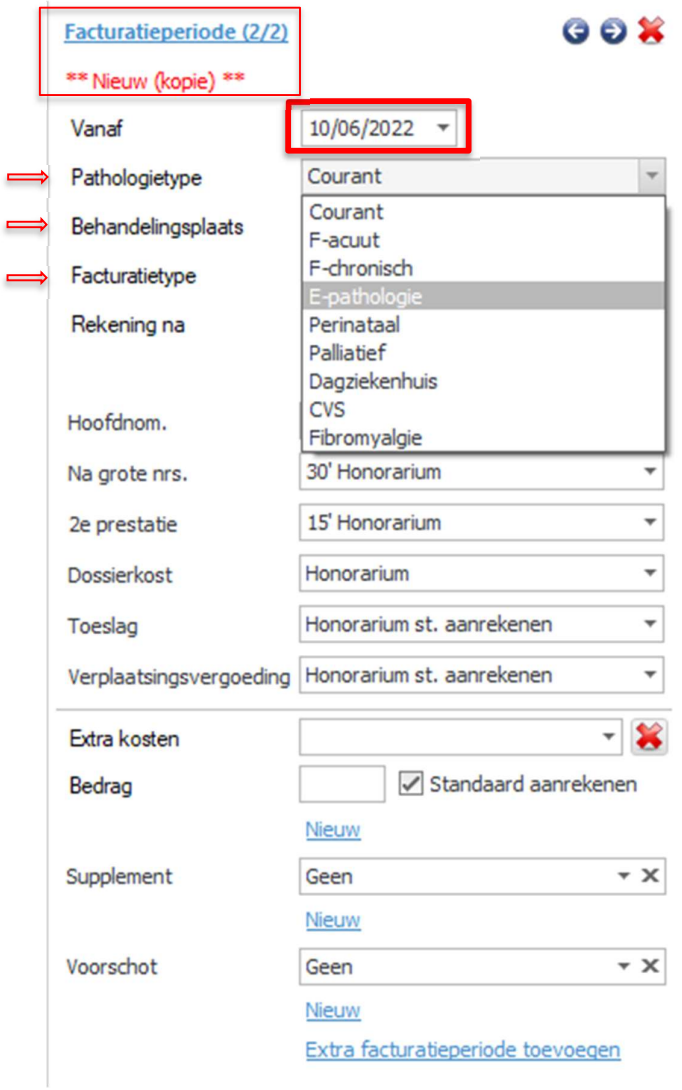

3. Met de pijltjes rechtsbovenaan van de facturatieperiode kan u de vorige facturatieperiodes raadplegen. Doormiddel van het kruisje kan je de facturatieperiode verwijderen (Indien er nog geen prestaties zijn aangemaakt met deze facturatieperiode)

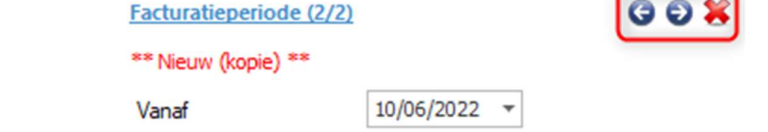

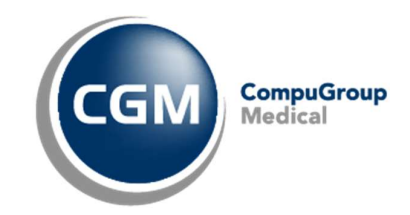

### 3 Een nieuwe pathologische behandeling in hetzelfde jaar.

In het prestatievenster (kan u terug vinden in het dossier van de patiënt) kan u controleren als of de correcte periode gebruikt wordt bij het boeken. Hiervoor is er een kolom aangemaakt "Periode".

In het volgende voorbeeld is er een 2<sup>e</sup> courante behandeling, met een andere diagnose, in hetzelfde jaar.

#### Hoe het niet moet:

We zullen de eerste prestatie voor de "2<sup>de</sup> courante behandeling " boeken op 01/06/2022. CGM Oxygen zal automatisch de bestaande periode gebruiken en de code 560011 (nagrote nr.) geven, in plaats van de verwachte 567011 code die men als eerste van de negen geboekte courante krijgt. Dit komt omdat er maar 1 courante periode is aangemaakt voor dit jaar.

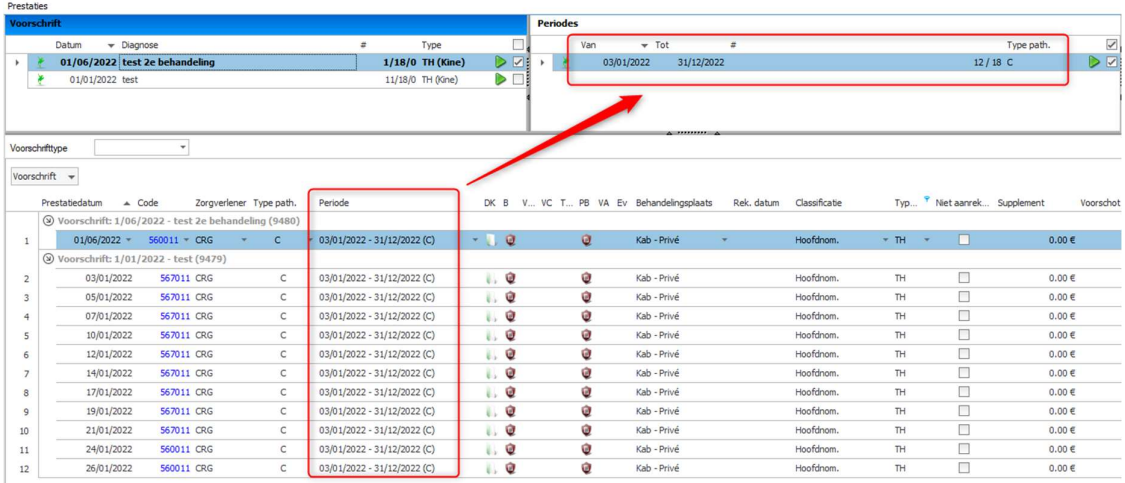

#### Hoe het wel moet:

Zet de bestaande periode op pauze .Dit kan doormiddel van een klik op de groene play-knop rechtsbovenaan naast de periode.

Als de periode gepauzeerd staat zal CGM Oxygen die negeren. Wanneer we nu de prestatie toevoegen op 01/06/2022 zal CGM Oxygen vanaf die dag automatisch een nieuwe periode aanmaken. Zo verkrijgt u de correcte code 567011 voor de eerste prestatie van de de 2<sup>de</sup> courante behandeling in dit jaar.

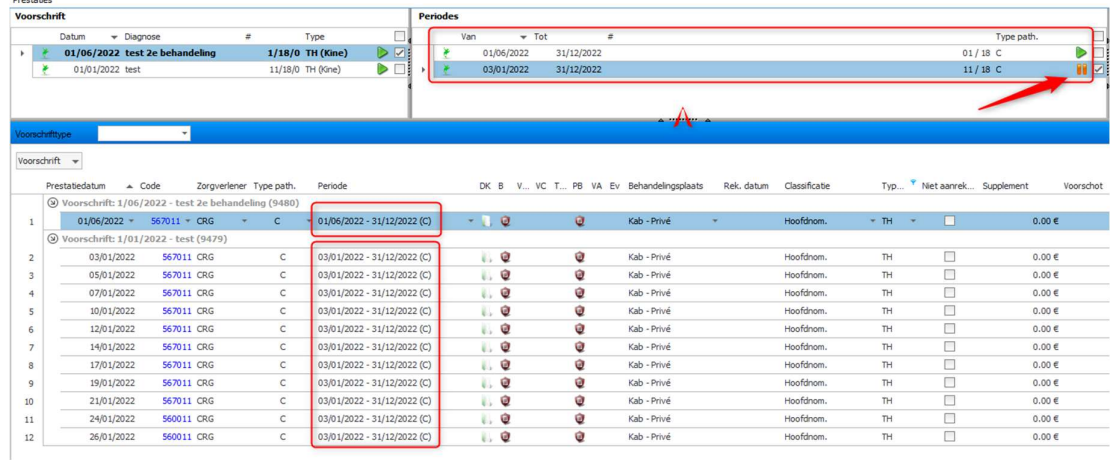

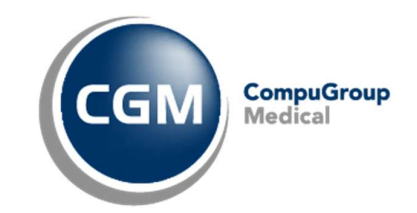

## 4 Prestaties staan op verkeerde periode.

In onderstaand voorbeeld ziet u dat prestaties van het 2<sup>e</sup> voorschrift 01/06/2022 op de nieuwe periode 01/06/2022  $\rightarrow$  31/12/2022 moeten komen. Toch zijn die geboekt op de 1<sup>ste</sup> bestaande periode 03/01/2022  $\rightarrow$ 31/12/2022.

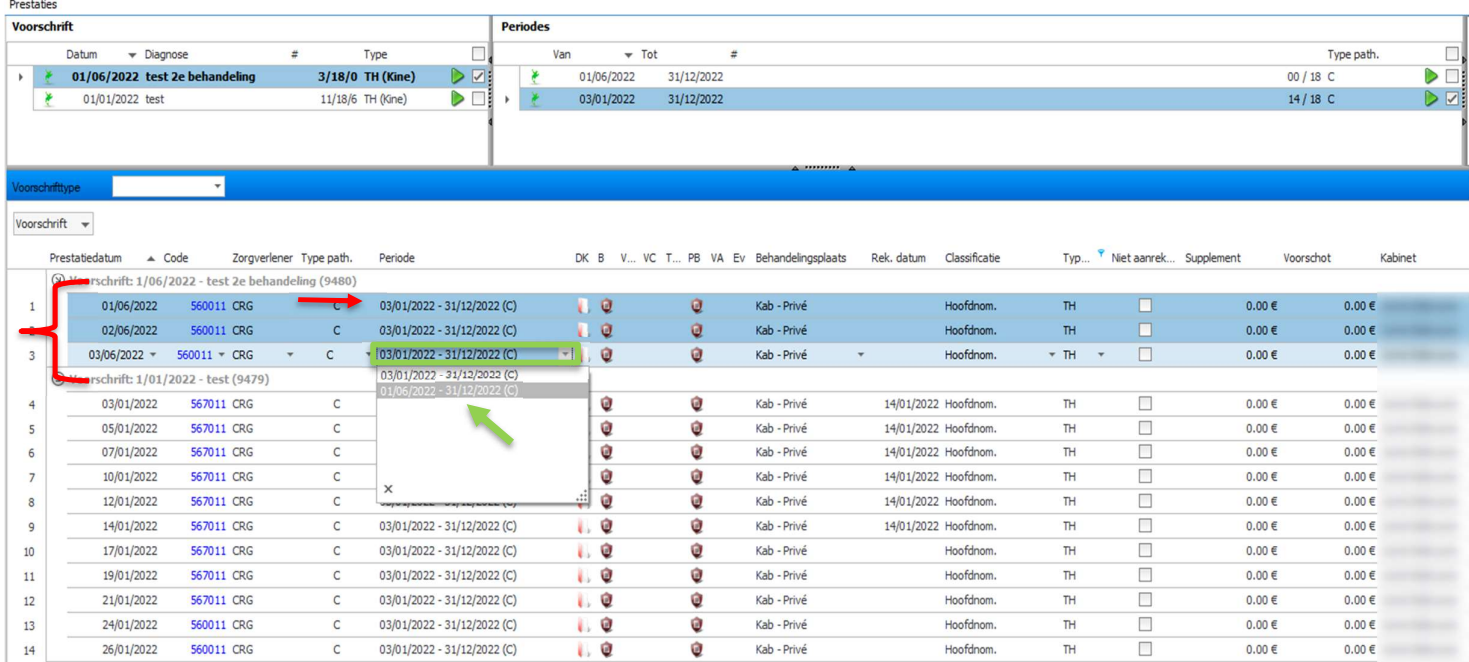

#### Hoe krijgen we de prestaties in 1 keer op de correcte periode?

- 1) We selecteren alle prestaties van het 2<sup>de</sup> voorschrift, met dezelfde codes. Dit kan met de "Shift-knop" van op uw toetsenbord.
- 2) Daarna klikken we op de datum vanuit de kolom "periode".
- 3) Nu kunnen we de juiste periode gaan selecteren van het selectievak.
- 4) Klik nu op de knop "rekening maken"
- 5) U krijgt als volgt een melding om de prestaties aan te passen, klik op '"ja" en correcte codes zullen worden weergegeven in het prestatievenster.